# From maya to Sandbox

| Version_1.2_e               | <b>September 15, 2004</b> |
|-----------------------------|---------------------------|
| 1. Introduction             | S. 01                     |
| 2. Plug-in installation     | S. 02                     |
| 3. Scale                    | S.02                      |
| 4. Far Clip Plane           | S.04                      |
| <ol><li>CrySector</li></ol> | S. 05                     |
| 6. Shaders and textures     | S. 08                     |
| 7. Materials and physic     | s S. 12                   |
| 8. Bump Mapping             | S. 15                     |
| 9. Export                   | S. 19                     |
| 10. Sandbox                 | S. 20                     |

#### 1. Introduction

This tutorial is a guide that shows how to get objects from *maya* into *Sandbox*. Some points like the installation aren't described in detail. For more information take a look at the "CryExporter document" which comes with the SDK.

This tutorial is not completed yet, it needs a real error correction because it is not my native language. The objects don't have a collision yet but I'm trying to figure this out and will add a solution as soon as i find one. As well i will write a German version. So check for new versions from time to time.

http://fs.cravils-design.com/download.html

for questions visit: <a href="mailto:irc://irc.quakenet.eu.org/fls">irc://irc.quakenet.eu.org/fls</a>

I hope this guide will help you to get your own objects into Sandbox.

### 2. Plug-in installation

- Copy MayaCryExport.mll to Maya\bin\plug-ins
- Copy scripts and prefs to MyDocuments\maya\#\scripts MyDocuments\maya\#\prefs

with its whole directory structure.

• Execute *maya* and start the exporter with: Window->Setting/Preferences->Plug-in Manager

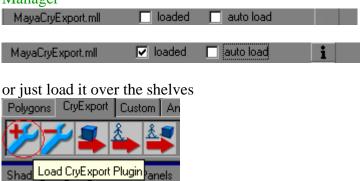

### 3. Scale

- set the Working Units
- go to Windows->Settings/ Preferences->Preferences.

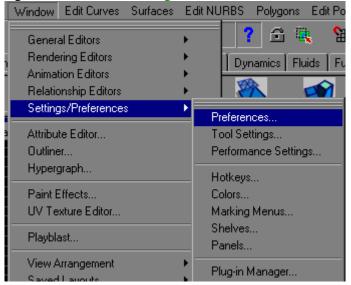

• In this window under Settings-> Working Units you set "Linear" to "Meters".

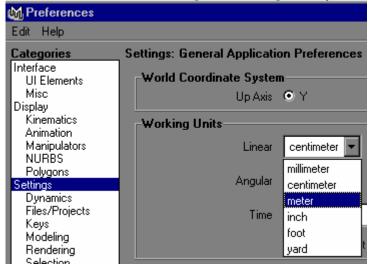

- If you create a cube now, it has the size 1m/1m/1m (X/Y/Z). This will be translated into a  $1m^3$  cube in the Sandbox-engine.
- If you set "Linear" to "centimeters" and you create a cube, it will be 1cm/1cm/1cm. This will translate it into a 1cm/3 cube in the *Sandbox*-engine.

In order to have it 1 meter, you have to scale it up.

- It depends on your initial settings in Maya.
- The *CryTeam* set everything to centimeters in Max and work with that for the whole game (in Max changing the Unit Setup will rescale the objects to the new units. there is less confusion).

Special thx to evilmil for those informations;)

## 4. Far Clip Plane

- If you have the problem that your objects disappear if you zoom out, you should change the settings of your far Clip Plane.
- Select the perspective, front, side or top view and go to View->Select Camera

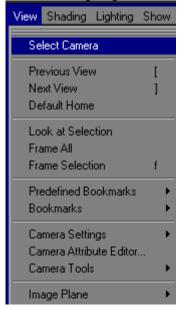

• change the Camera Attributes to 100'000 in perspective view and in the others to 1'000'000'000

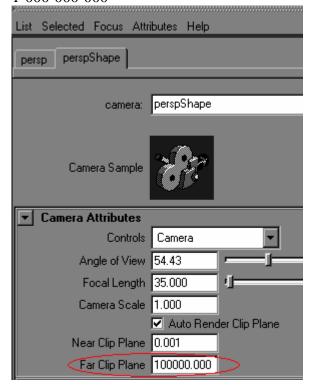

• you can create a shelve for the farClipPlane with those attributes setAttr "perspShape.farClipPlane" 100000; setAttr "frontShape.farClipPlane" 1000000000; setAttr "topShape.farClipPlane" 1000000000; setAttr "sideShape.farClipPlane" 10000000000;

If you have any questions how to create shelves I will add some more information in the next version.

## 5. crySector

- Create a polygon object
- Open the Attribute Editor (Ctrl+A)
- Select your object
- Choose Attributes->Add Attributes...

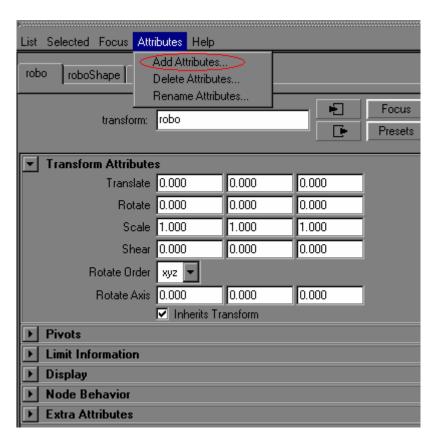

- Type Attribute Name: crySector Select Data Type: Integer
- Press the Add Button

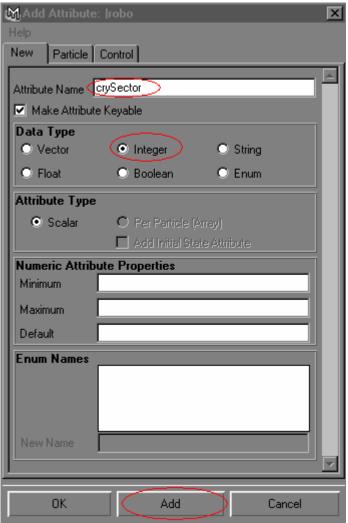

• In the Attribute Editor open Extra Attributes and replace 0 with 1

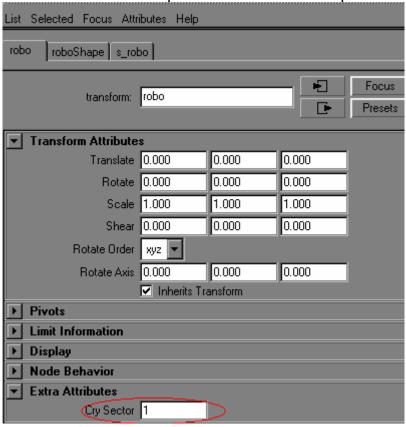

#### 6. Shaders and texture

- choose a shader for your object
- select the object and open the Attribute Editor
- Give it a texture from a File

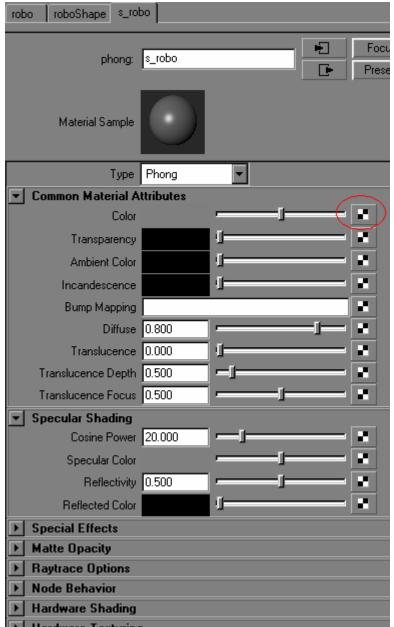

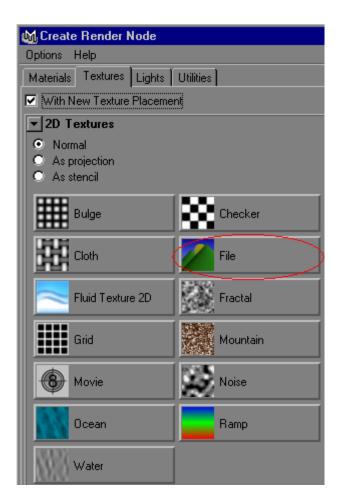

• choose your texture:

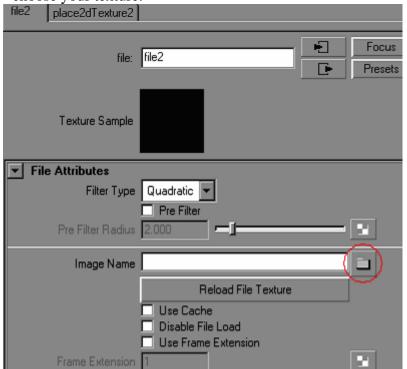

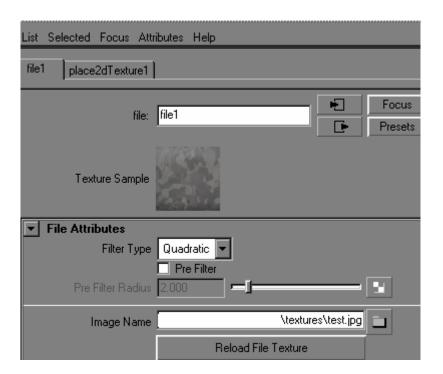

• Select the Shader Node

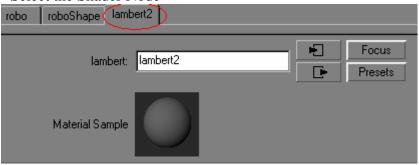

• All Shader names must begin with "s\_" so rename it to s\_something

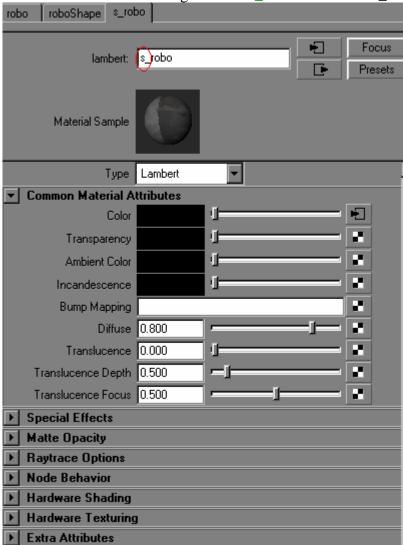

• To view your texture, select the perspective view and press key "6" or make a IPR render.

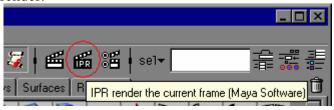

### 7. Materials and Physics

I had to add the shader attributes to the command line otherwise they end up as "Transfer Node Attributes".

• select your shader and type in the command line:

```
addAttr -ln "cryTemplate" -sn "CryT" -dt "string" -storable true "s_shadername";

addAttr -ln "cryTemplate" -sn "CryT" -dt "string" -storable true "s_shadername";

addAttr -ln "cryPhysicsMaterial" -sn "cryP" -dt "string" -storable true "s_shadername";

addAttr -ln "cryPhysicsMaterial" -sn "cryP" -dt "string" -storable true "s_robo";

Select Tool: select an object
```

I saved the commands as shelves so I didn't have to enter the whole thing every time. If you make this be sure you gave the "Shader" the same name you entered in the shelve command.

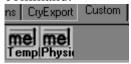

• To save them to the Shelve, you can catch the commands with your middle mouse Button and drop them in your custom shelve bar.

• Now you should have some Extra Attributes for your Shader List Selected Focus Attributes Help robo roboShape s\_robo Focus lambert: s\_robo Presets Material Sample ▼ Type Lambert ▼ Common Material Attributes 止 Color ij. Transparency 止 Ambient Color ij. Incandescence Bump Mapping Diffuse 0.800 Translucence 0.000 Translucence Depth 0.500 Translucence Focus 0.500 ► Special Effects **Matte Opacity** Raytrace Options **Node Behavior** Hardware Shading Hardware Texturing Extra Attributes

cryTemplate cryPhysicsMaterial

• For my first try I took the options from the CryExporter document:

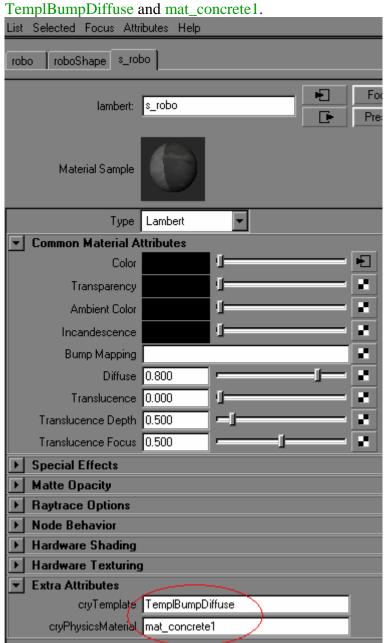

• You can also make shelves for those:

setAttr -type "string" s\_ shadername.cryTemplate "TempleBumpDiffuse";
setAttr -type "string" s\_ shadername.cryPhysicsMaterial "mat\_concrete1";

# 8. Bump Mapping

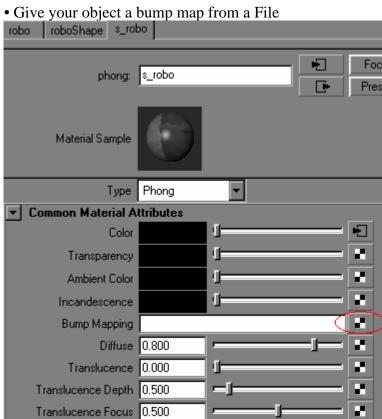

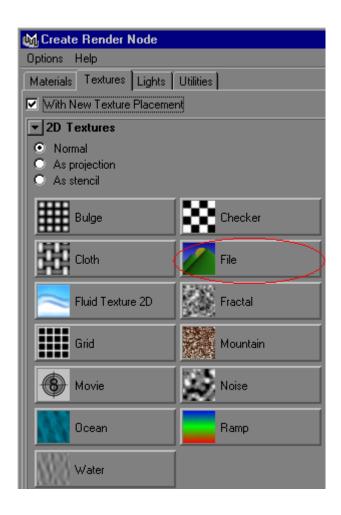

• You don't have to rename the bump map, it will work as it is.

• choose your bump map:

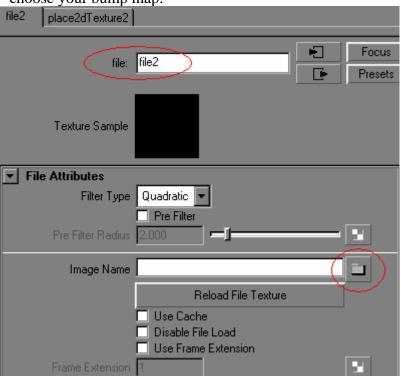

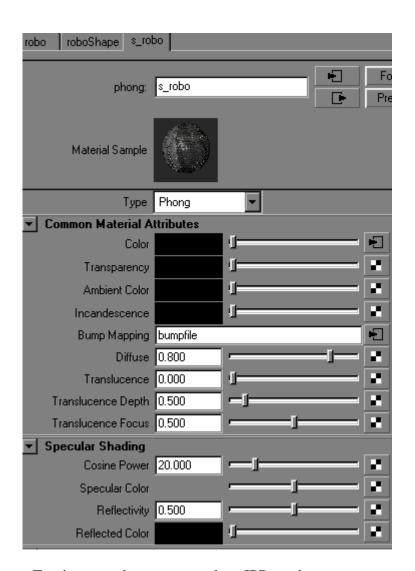

• To view your bump map make a IPR render.

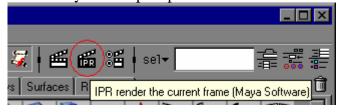

## 9. Export

- Make sure your Object has the correct scale
- Now the Object is ready for export, press the Geometry Export UI

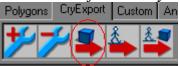

• 1 Add your selected Object so you have it listed like 2 and press Export CGF 3 MExport CryTek CGF Files ▼ Object Export The list of the exported items. When a bone is selected, the influenced skin (if any) geometry is exported robo Add Selection Delete Items Cleanup Items Add All Select Items Export CGF ▼ Object Export Options Export as a Building Export to multiple individual CGF files Don't Convert to CryEngine native Coordinate System ▼ Geometry Export Options ✓ Write Materials ✓ Allow multi UV/vertex □ VertexColors ✓ Write Weights O 1 Link n Links

#### 10. Sandbox

- Create a new Folder named "Objects" in your "FCData" Folder and copy the created \*.cgf and your Texture in this Folder.
- Create a new zip-Archive named "My\_Objects" and copy the Objects Folder into it, then rename the My\_Objects.zip to My\_Objects.pak

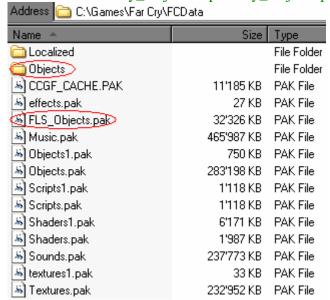

• Open the SandboxEditor and check the "Brushes/ Simple Entityes" for your new Object

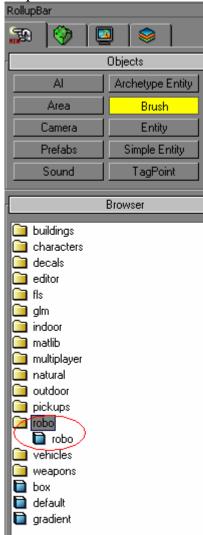

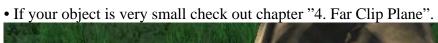

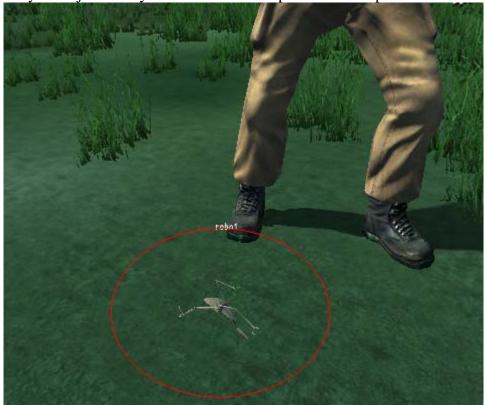

Here we go... rescaled and pivot placed run jack run^^

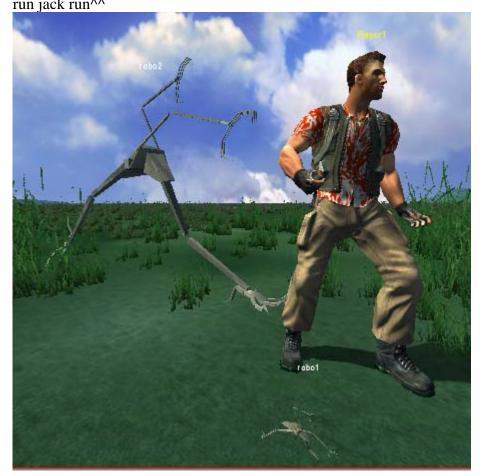

And here an other with bump map.

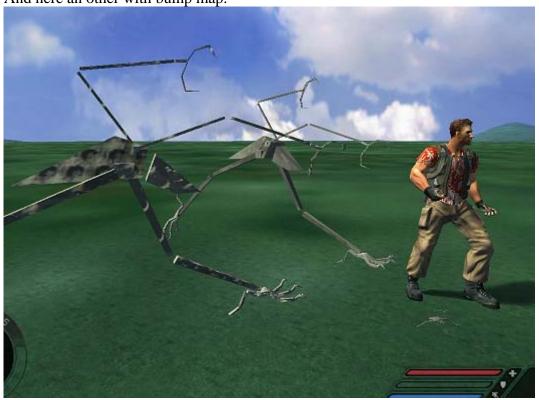

written by SpiderdaN